# How to Setup Scan to Email on Sharp Copiers Using a Gmail Account

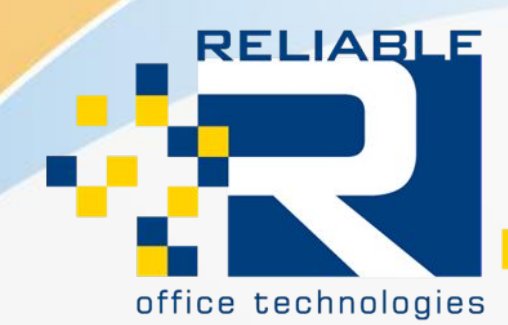

Solutions for document management.

- 1. The first step Is creating a Gmail account for the copier to use for the Email Authentication and transfer of mail.
- 2. Go to **Gmail.com** and Setup a New Account for yourself or for your business.
- 3. If you already have a Gmail Account made that you would like to use for this purpose, please skip to the next step.

## Google

## Create your Google Account

to continue to Gmail

sreliablescan

Password ..........

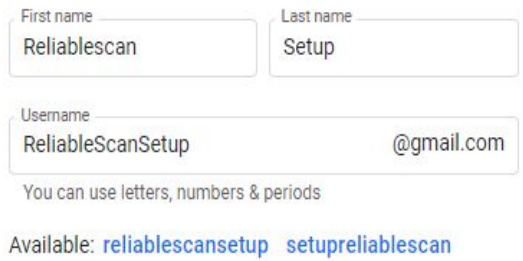

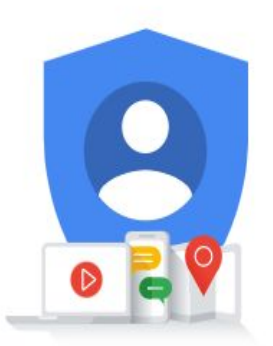

One account. All of Google working for you.

Use 8 or more characters with a mix of letters, numbers & symbols Show password Sign in instead **Next** Solutions for document management.

Confirm

..........

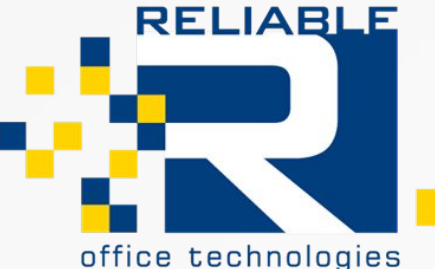

4. Next Under you Google Account Settings Navigate to " Manage Your Google Account".

5. Find your "Security Settings" for the Account and Look for the 2- Factor Authentication Screen

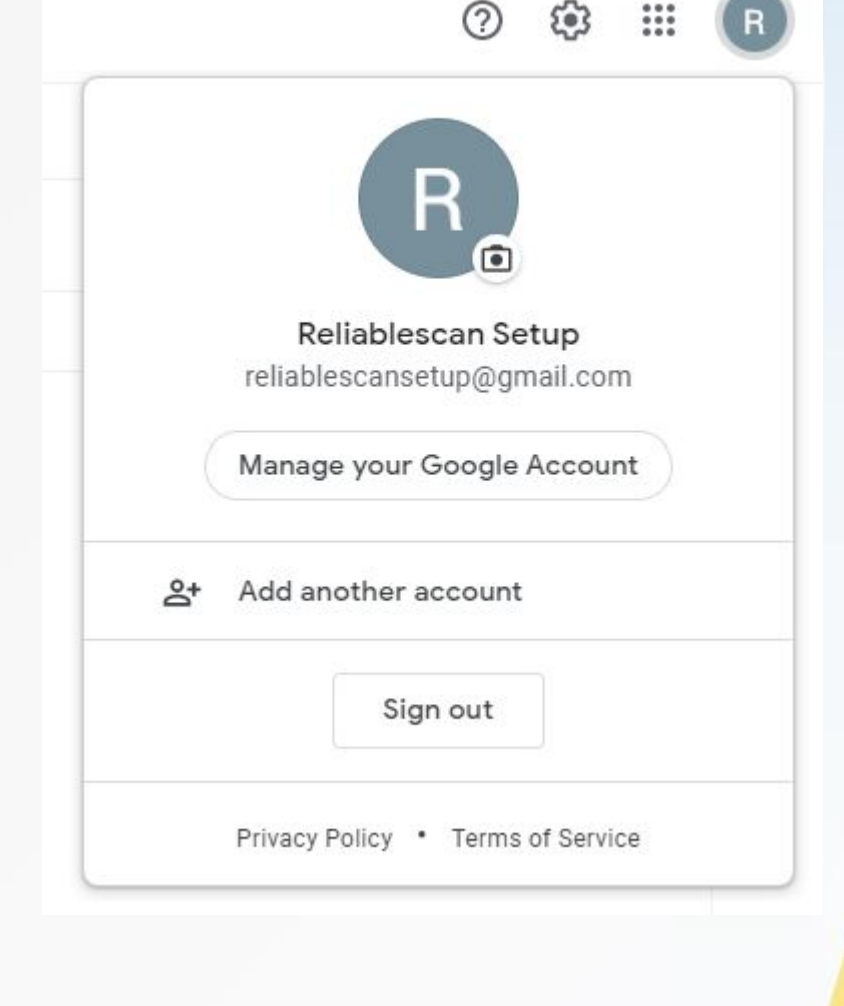

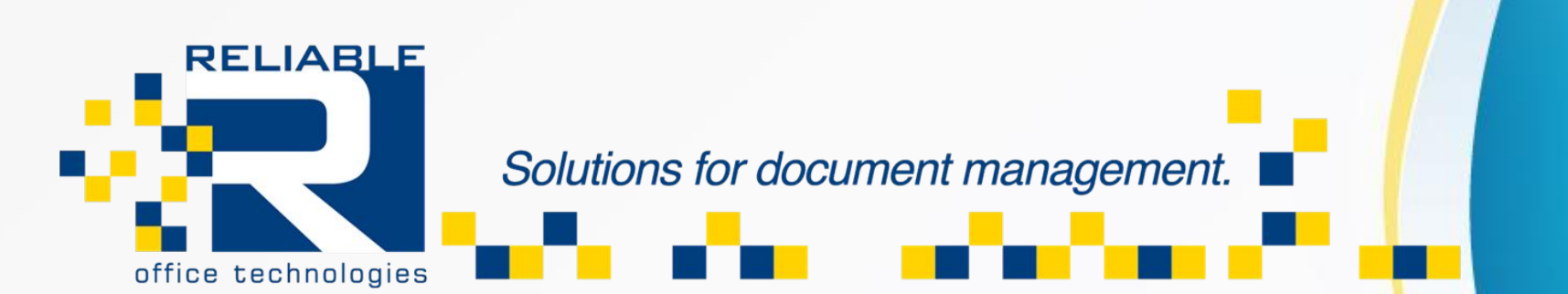

6. Follow the Step to Enable 2- Factor Authentication to the Gmail Account.

This will ask you to re-type your gmail password in, it will then ask you to input a recovery number that it will send a text or voice message to. Input the 6 Digit Code in to Finalize the 2-Factor Authentication.

7. After Completed, it should list that 2-Step Verification is on.

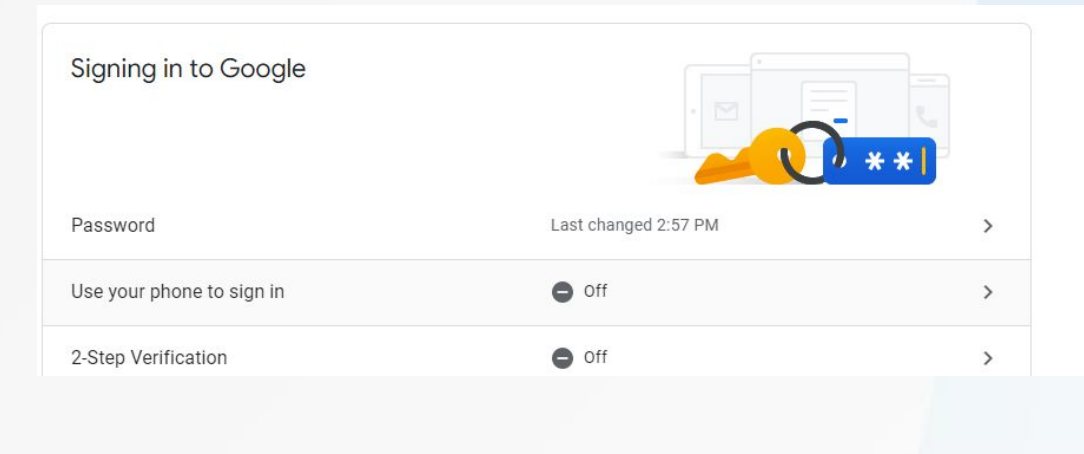

## $\leftarrow$  2-Step Verification

**TURN OFF** 2-Step Verification is ON since Apr 18, 2022 Available second steps A second step after entering your password verifies it's you signing in. Learn more Note: If you sign in to your Google Account on any eligible phone, Google prompts will be added as another method for 2-Step Verification.

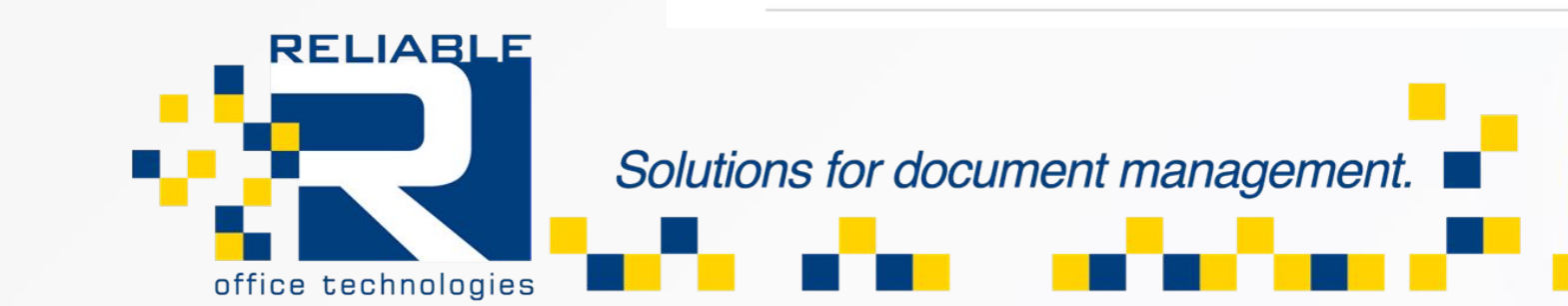

8. We Now Need to Setup an App Password so the copier has the ability to use the email account.

9. Now in the same section that 2-Step Verification is in under the Security Settings you will see "App Passwords".

10. Click it, Choose "Mail" for the First Drop Down. Choose " Other" for the Second and you can name it whichever copier name you know the machine by.

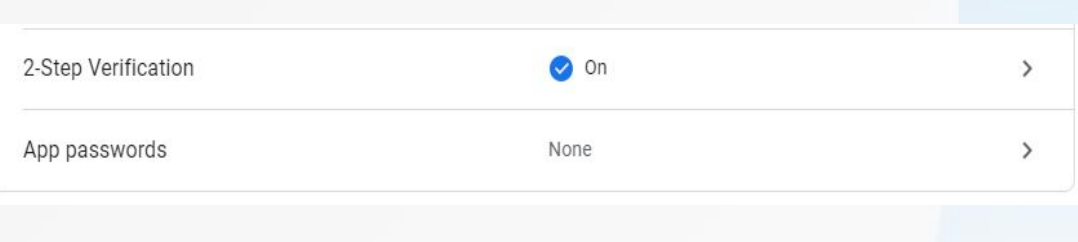

#### App passwords  $\leftarrow$

App passwords let you sign in to your Google Account from apps on devices that don't support 2-Step Verification. You'll only need to enter it once so you don't need to remember it. Learn more

You don't have any app passwords.

Select the app and device you want to generate the app password for.

Mail

Select device

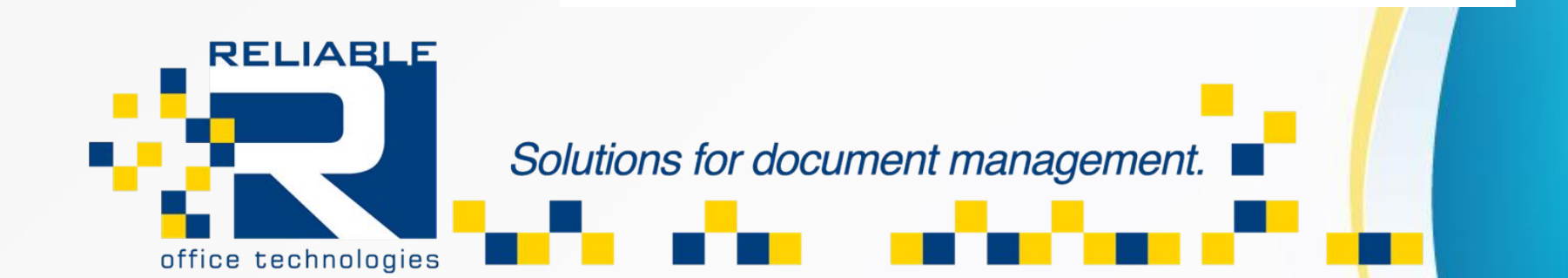

11. This Will Generate a 16- Digit Specialized code that has the rights to use the gmail account to send the traffic through it with a level of security that is satisfied by Gmails 2- Step Authentication Protocol.

12. Now that you have the "App Password". Highlight it and copy it. We are going to input the information into the copiers webpage.

*13. If you Lose an "App Password" they cannot be recovered. Only Remade. So follow the steps again to create another if you ever need the password again.*

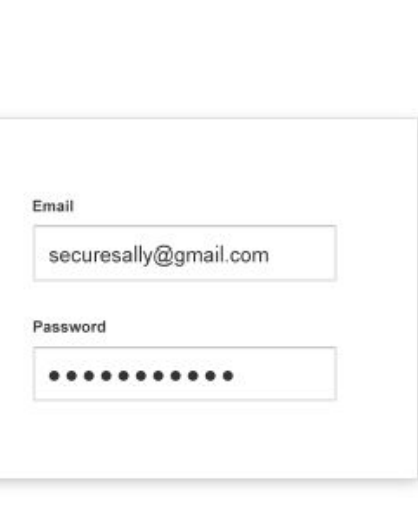

## Generated app password

Your app password for your device

# rsux 1rhe tjfb enkk

### How to use it

Go to the settings for your Google Account in the application or device you are trying to set up. Replace your password with the 16character password shown above. Just like your normal password, this app password grants complete access to your Google Account. You won't need to remember it, so don't write it down or share it with anyone.

**DONE** 

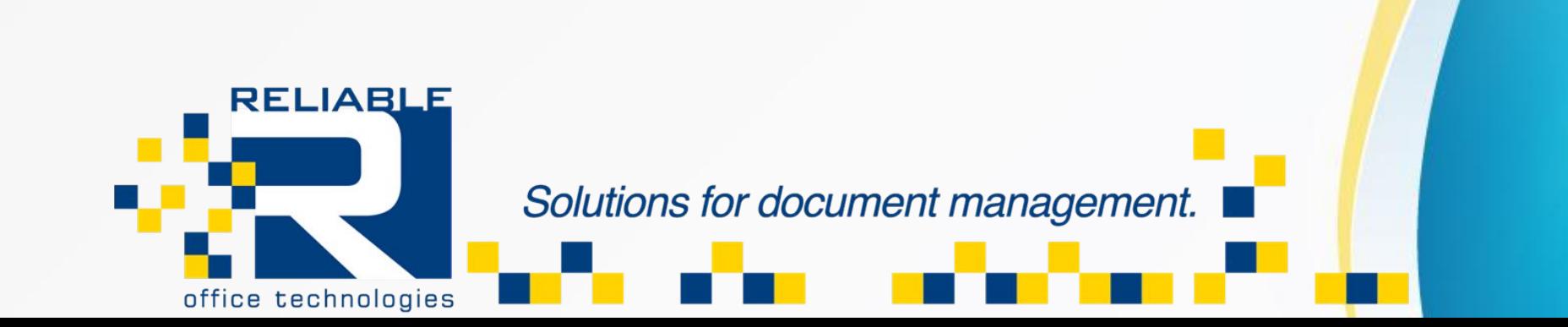

14. Navigate to the Copiers IP Address, If you do not know how to find it, there is a powerpoint detailing those steps on our website under the customer center at [rotcsolutions.com](https://www.rotcsolutions.com/)

15. Find the Network Settings tab off to the left hand side of the webpage, It will ask you to login as the administrator for the copier.

16. Find the SMTP Settings Screen.

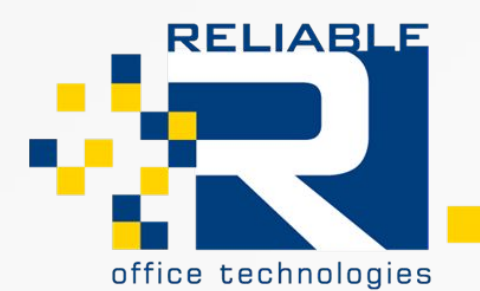

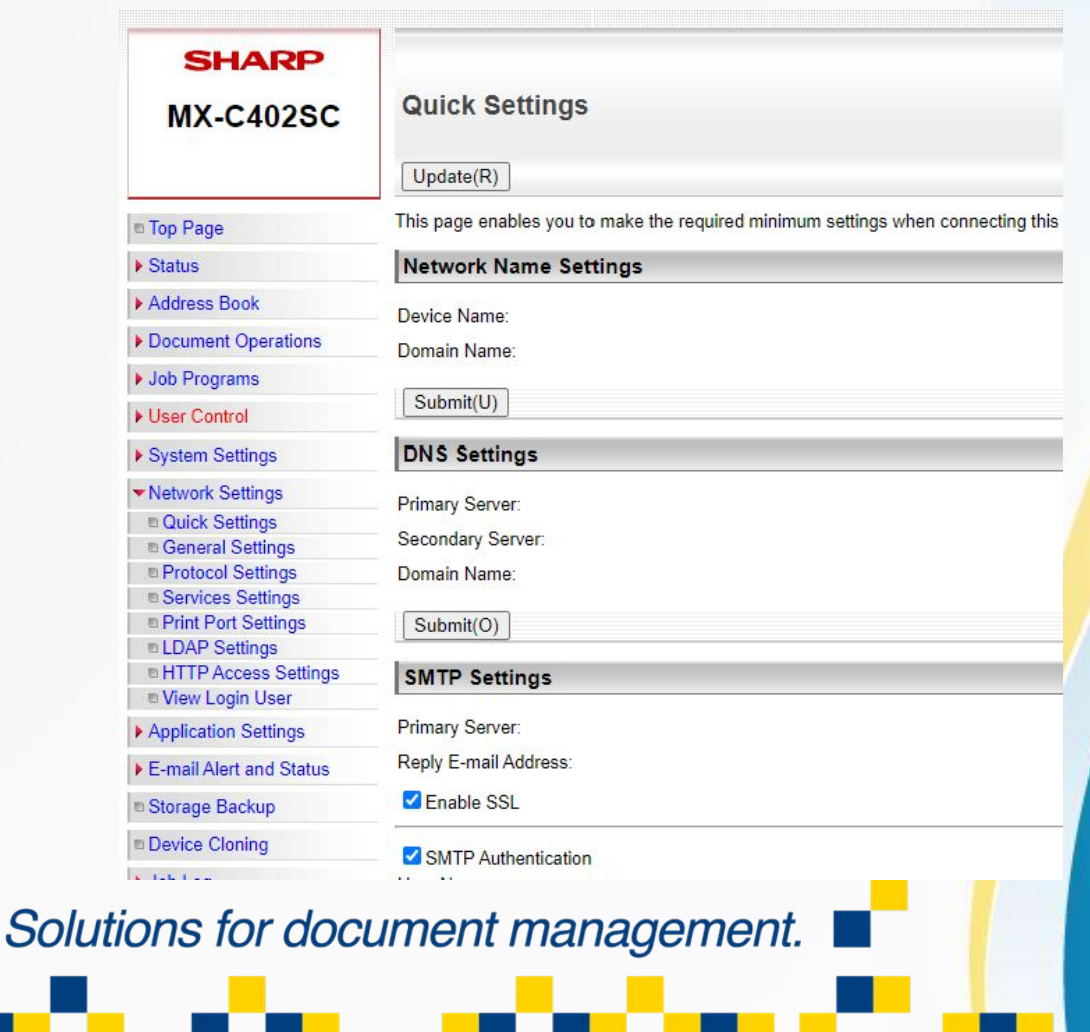

17. Primary Server name for Gmail is : smtp.gmail.com

18. "Reply E-mail Address", as well as the "Username" for the "SMTP Authentication" Will be the gmail accounts email address.

19. The password will be the 16 Digit Passcode that was supplied by the "App Password" under the security settings of the Gmail Account.

20. After Inputting all of the information and clicking "Submit". Click, Execute on the connection test and it will try to test the functionality.

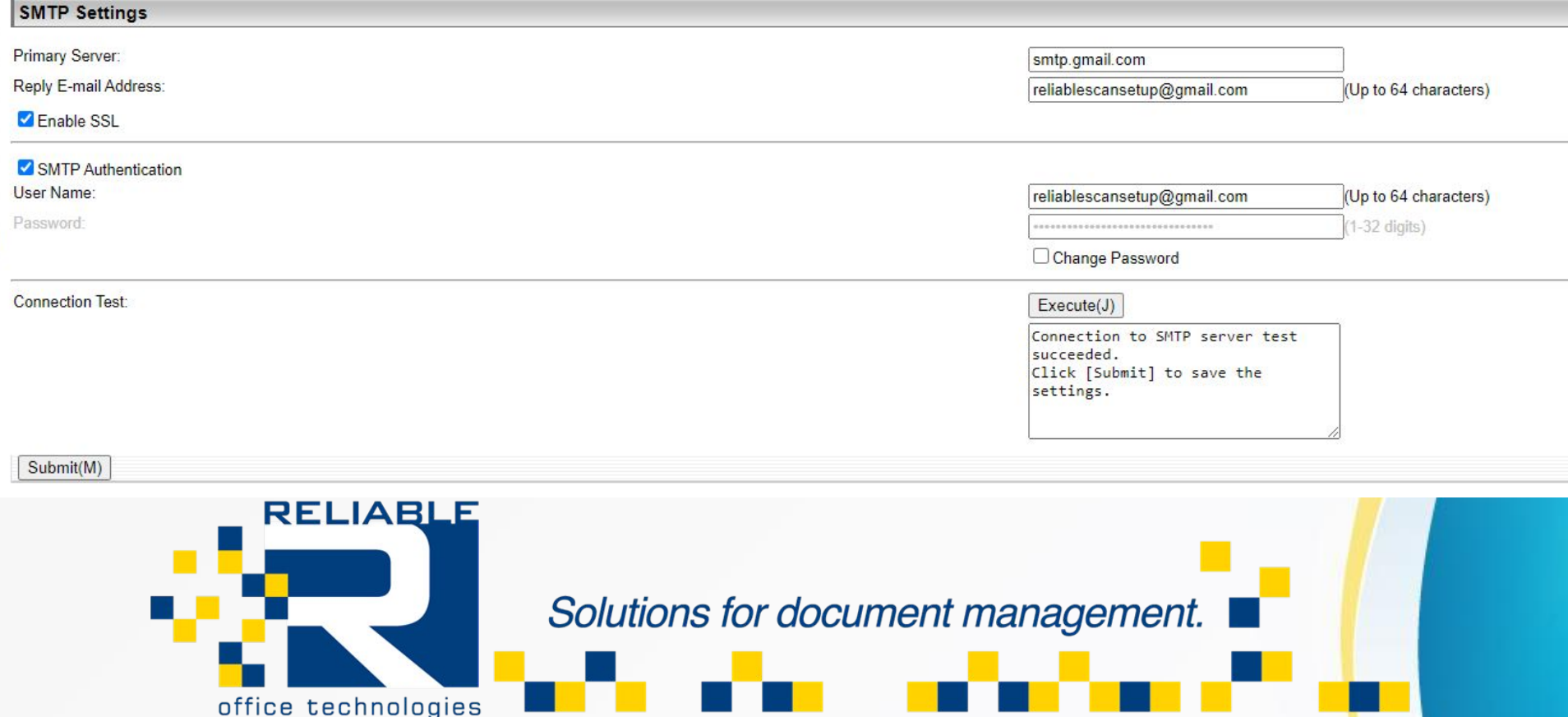